# **CONSIGLI E ISTRUZIONI PER PARTECIPARE AD UNA SESSIONE ONLINE CON WebEx**

### **HARDWARE**

Ti consigliamo di utilizzare una cuffia auricolare collegata al computer. Il microfono non è necessario, poiché si può partecipare attivamente anche digitando domande o commenti, ma può essere utilizzato se si desidera.

### **SOFTWARE**

Consigliamo di verificare l'installazione dell'ultima versione Java, provate qui: http://www.java.com/it/download/

Se non avete mai usato Webex prima, potete verificare il software WebEx seguendo il link qui sotto:

http://www.webex.com/test-meeting.html

## **COLLEGAMENTO ALLA SESSIONE**

Quando viene richiesto di inserire il nome utente, per favore inserite il vostro nome, cognome e indirizzo email con cui siete iscritti al portale eTwinning. Questo ci aiuterà ad identificare le vostre domande e sapere sempre chi partecipa alle nostre sessioni.

#### **PASSWORD**

La password richiesta per accedere alla sessione (se prevista) è contenuta nella stessa mail che contiente il link alla sessione stessa.

## **PRENDERE PARTE AD UNA CONFERENZA AUDIO**

Quando si entra in una sessione, sul vostro pc una piccola finestra popup si apre e vi invita a partecipare alla conferenza audio. Si prega di fare clic su 'Sì' in modo che si possa sentire il presentatore.

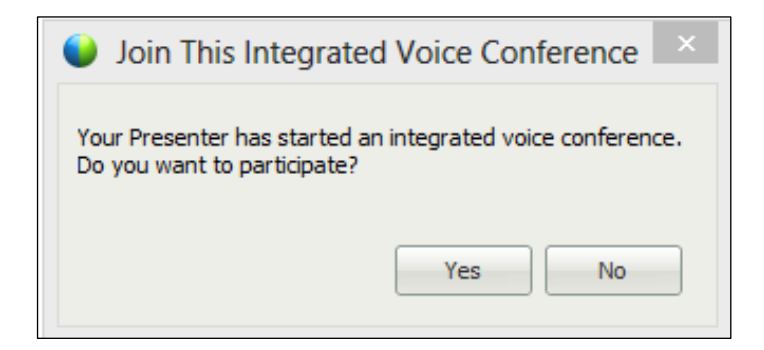

a cura dell'Unità nazionale eTwinning Italia Massimiliano D'Innocenzo m.dinnocenzo@indire.it

Aderendo alla conferenza audio, una piccola icona auricolare apparirà a sinistra del vostro nome nella sezione Partecipanti (a destra in alto nella finestra di WebEx).

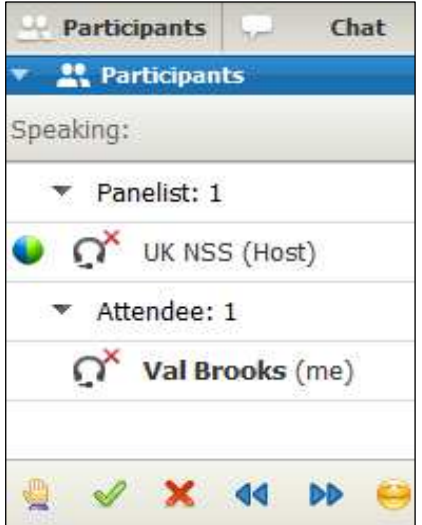

Se non avete cliccato YES alla conferenza audio, potete comunque aderire nel corso della sessione già iniziata andando al menu Audio e selezionando "conferenza vocale integrata" e poi 'Partecipa alla conferenza'

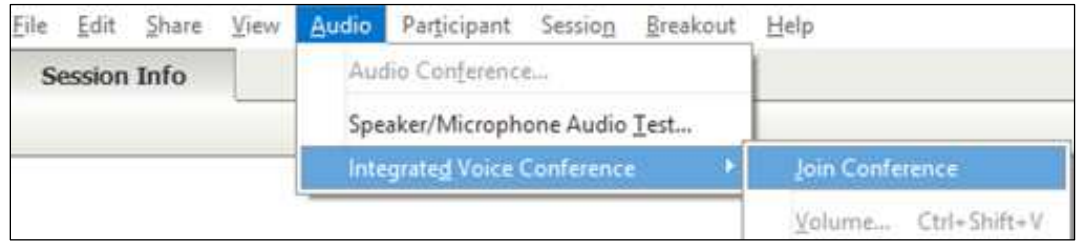

Nello stesso menù, potete accedere all'AUDIO TEST, utile nel caso in cui le vostre cuffie o il vostro microfono non funzioni correttamente:

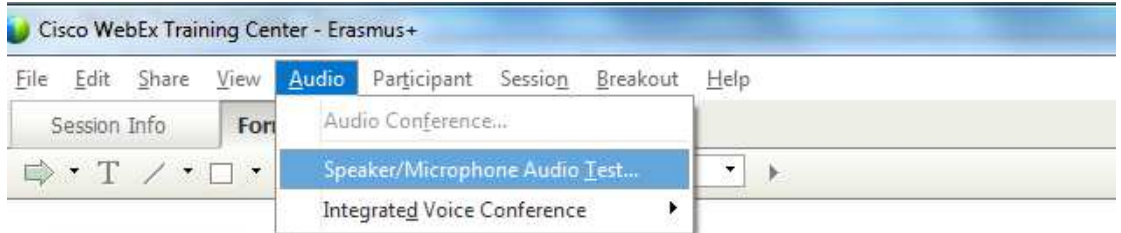

Si aprirà una finestra pop-up come la seguente:

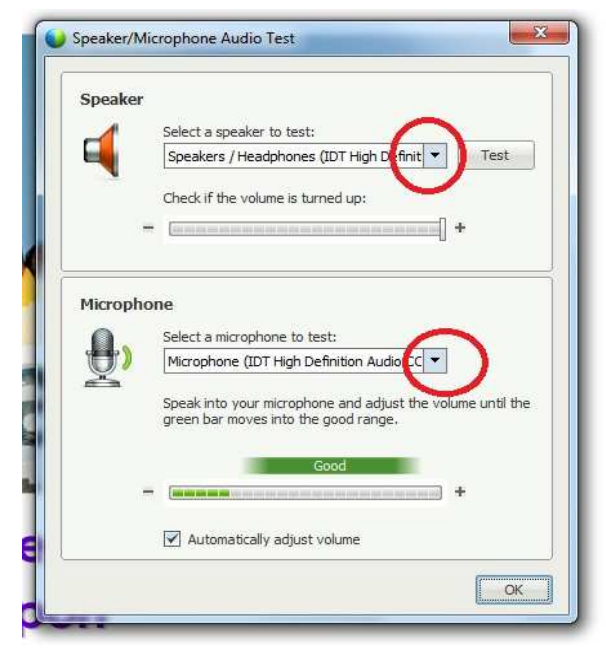

Se le vostre cuffie non emettono suono, provate a scegliere un'altra uscita audio nell'apposito spazio

Allo stesso modo, se il vostro microfono non funziona. provate a selezionarne un altro

# **PARTECIPAZIONE ATTIVA ALLA SESSIONE ONLINE**

## Ecco l'aspetto della finestra WebEx che dovrebbe aprirsi sul vostro computer:

Area di presentazione gestita da moderatore e presentatori

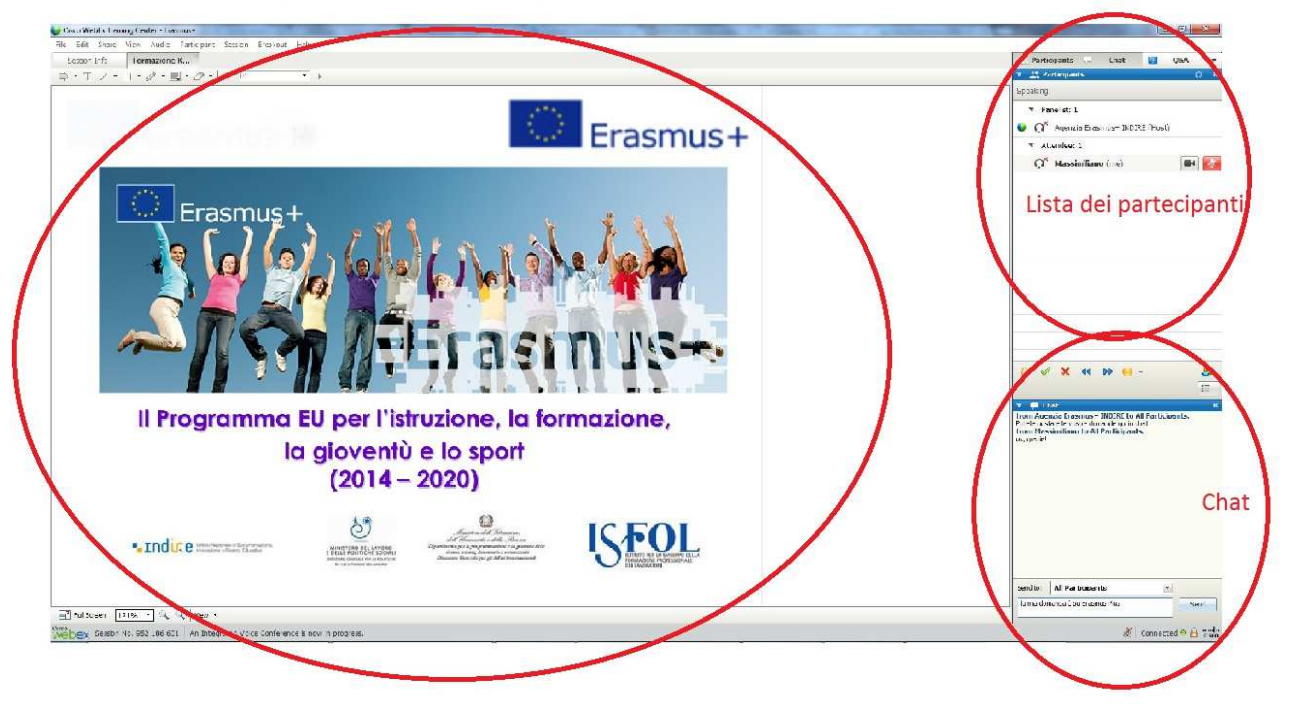

Ci sono dunque 3 aree principali, oltre al menù in alto:

- L'area di presentazione, in cui seguirete i contenuti della sessione;
- La lista dei partecipanti, in cui potrete vedere i vari panelist e gli altri colleghi partecipanti;
- La chat, con cui potete comunicare (oltre che mediante microfono).

# **UTILIZZO DELLA CHAT**

Ecco illustrato l'utilizzo della chat per comunicare con moderatori e partecipanti:

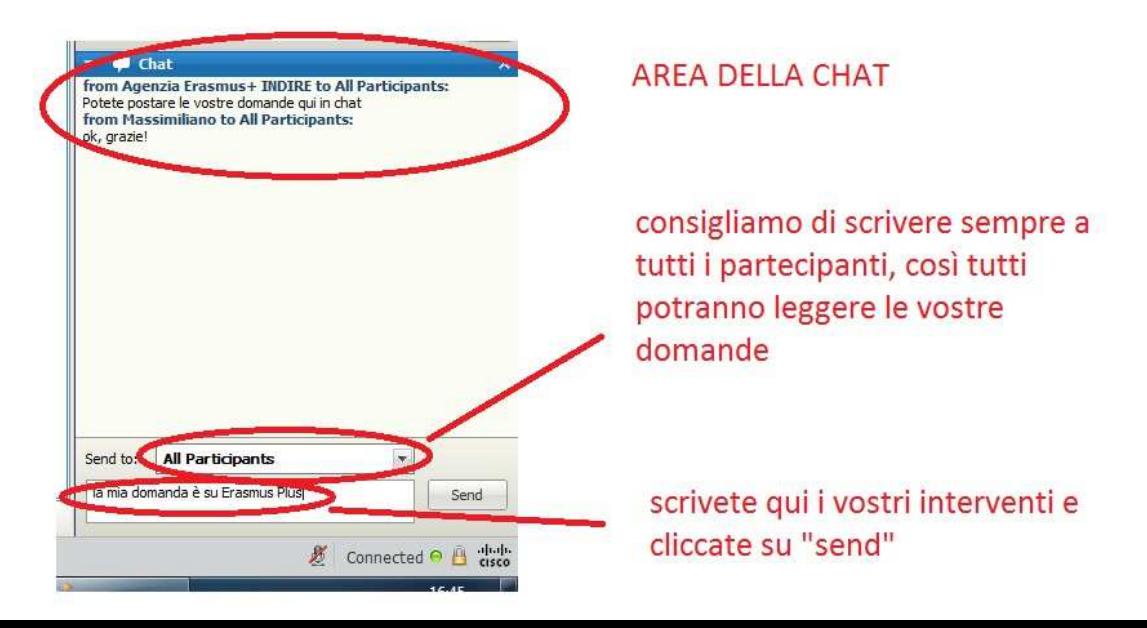

# **INTERVENIRE CON IL PROPRIO MICROFONO**

Nella lista dei partecipanti avete la possibilità di alzare la mano per richiedere di intervenire con il vostro microfono:

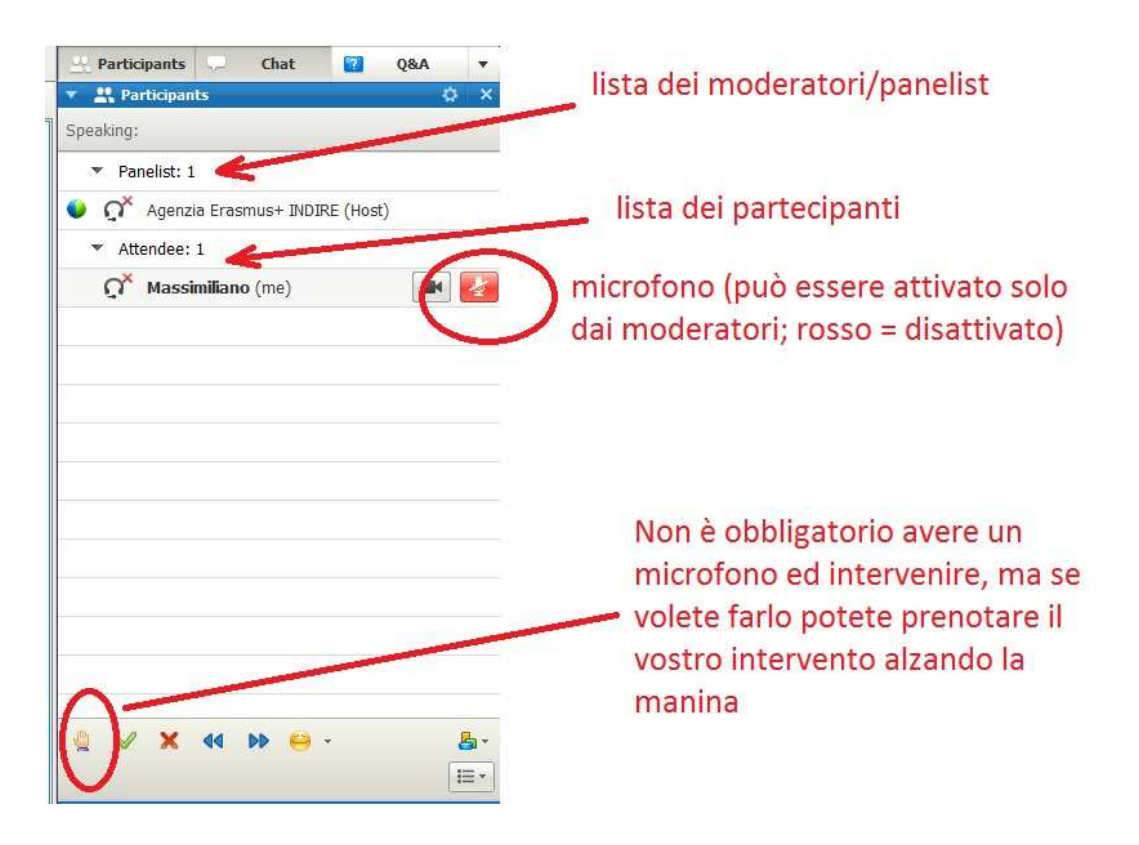

#### **ASSISTENZA TECNICA**

Se si verificano difficoltà di accesso, prima di tutto si può ritentare l'accesso usando un browser diverso.

Per tutte le altre difficoltà, si prega di contattarci via email, cercheremo di assicurare assistenza sai prima che durante il seminario online.

In ogni caso, sono sempre disponibili le pagine di supporto WebE: http://www.webex.co.uk/support/support-system-requirements.html